## **How to upgrade ScopeDome dome driver?**

- 1. First, please run the old driver and open **Config** window.
- 2. Next please open **Program** Tab.
- 3. In **Save/Load Config to File** box press **Save** button.
- 4. Now you can uninstall the old driver. ------
- 5. Next install the new driver and run it.
- 6. In **Config>Program** tab press **Load** button.
- 7. Finally press **Save Settings** button.

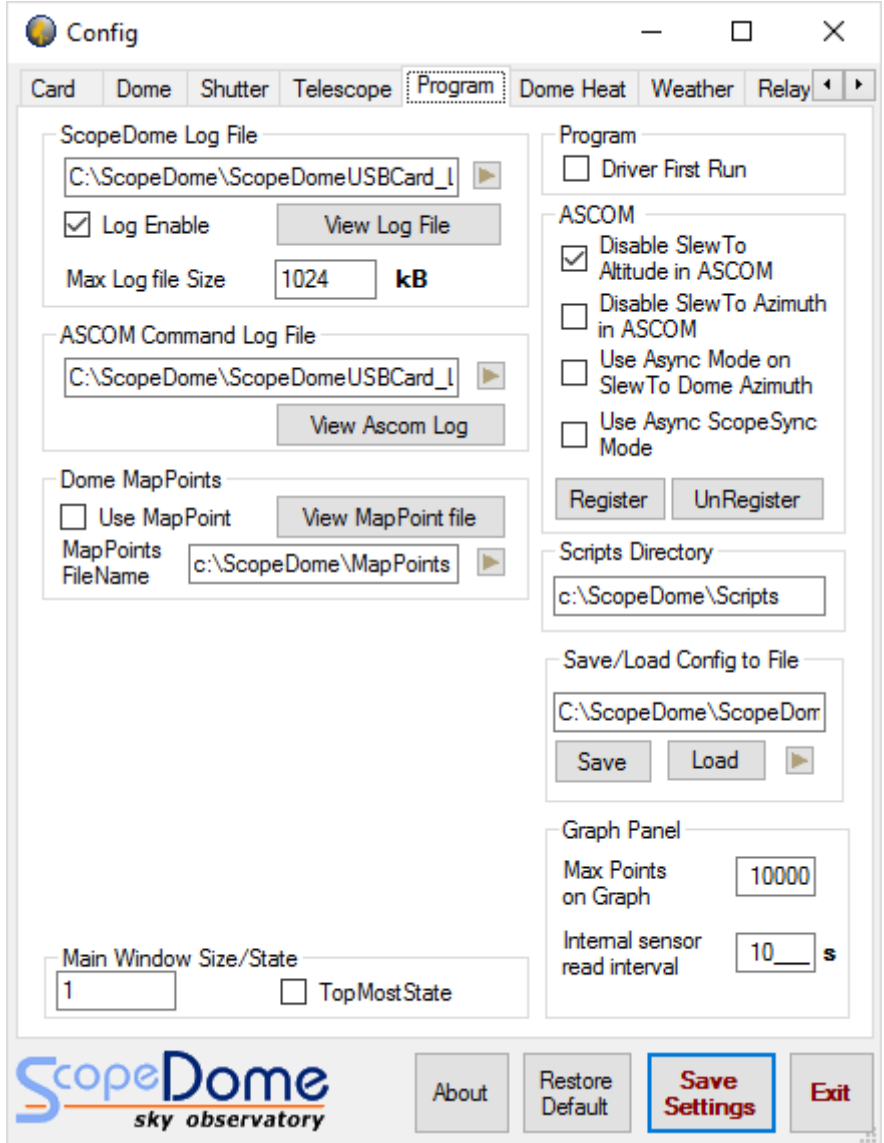

## **How to install ScopeDome dome driver?**

- 1. First, please run the installation file: **ScopeDomeUSBDomeDriver ver 5.1.3.exe** (or later version) from **Software** directory on CDRom attached to the package or download the installer from our web site.
- 2. **Please do not change standard installation directory: C:\ScopeDome**
- 3. After the installer is running **please follow the steps displayed on the screen**.
- 4. Before the first launching the driver there is a need to configure it using **Quick Setup** window**.**

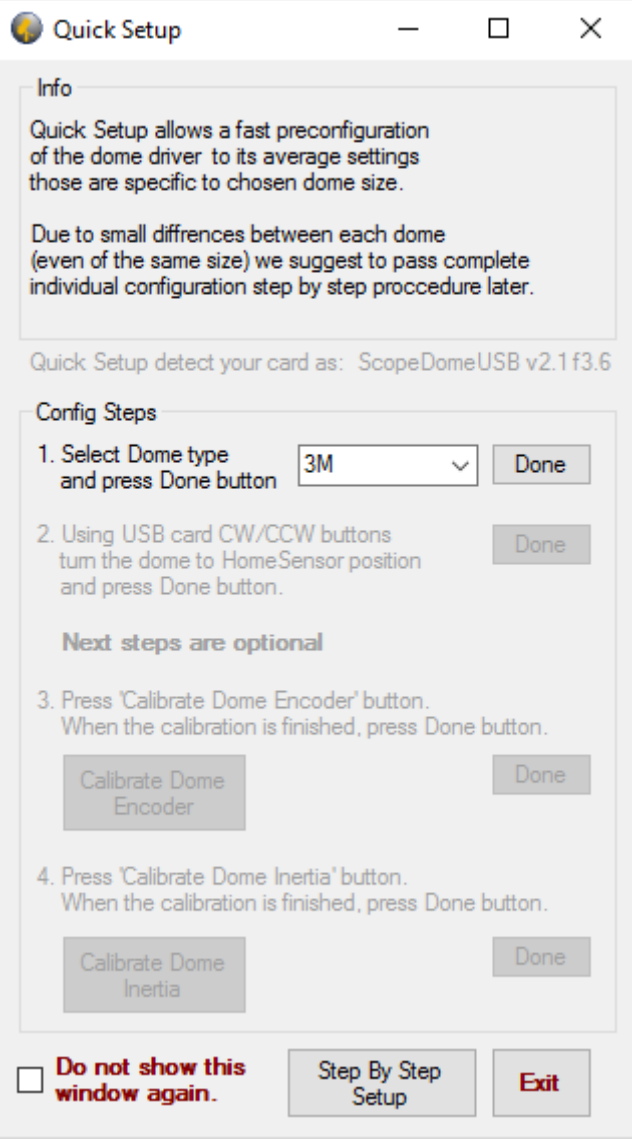